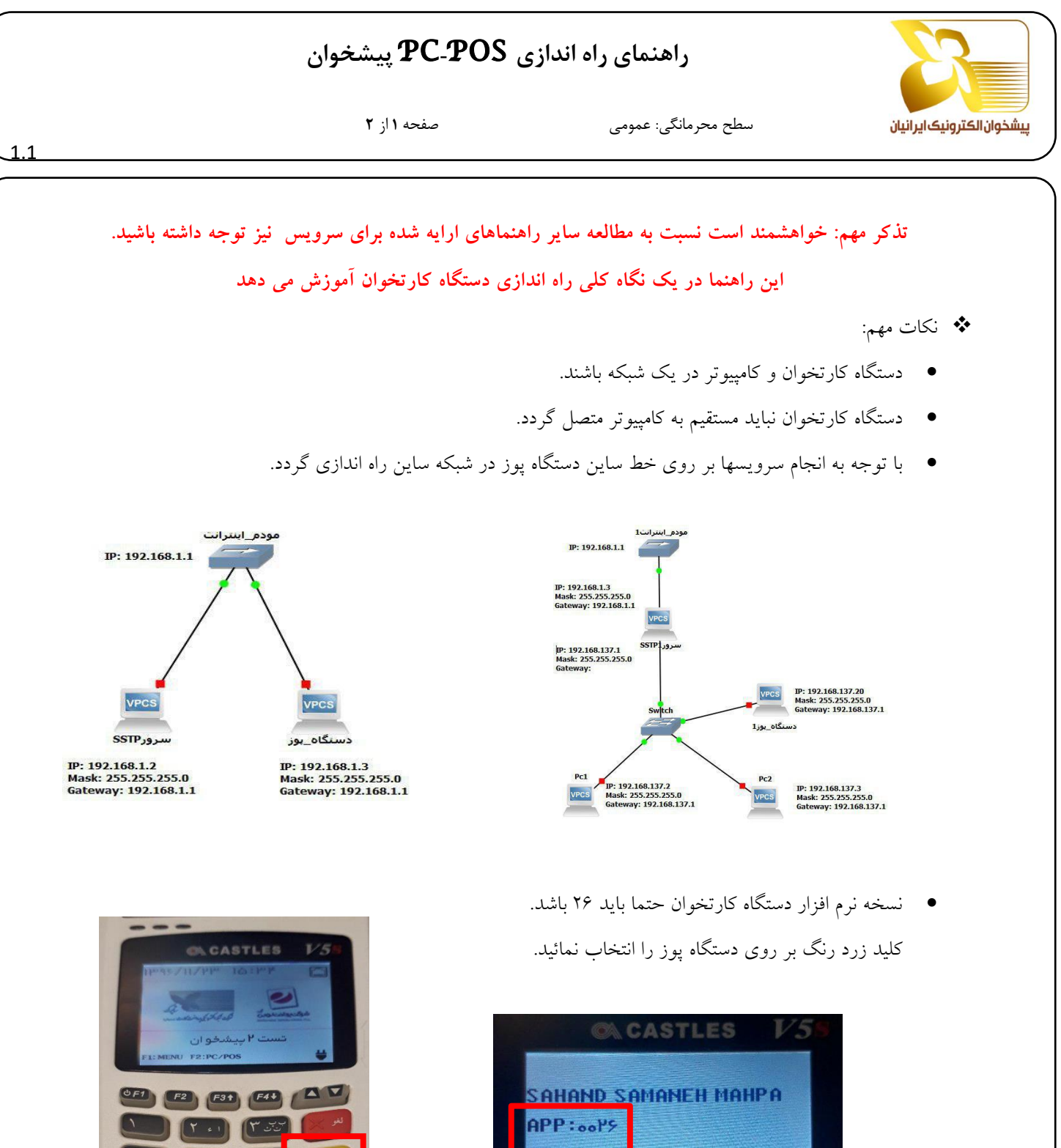

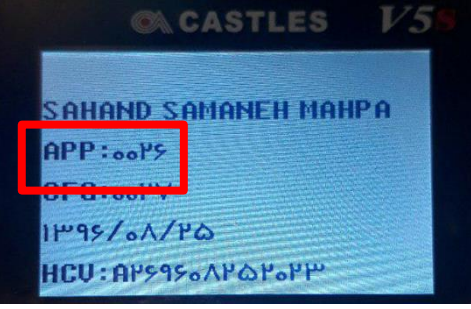

- عملیات راه اندازی POS-PC
- .1 دستگاه کارتخوان را به شبکه ساین متصل نمائید.
- .2 عملیات شروع بکار را بر روی دستگاه کارتخوان انجام دهید.

شروع بکار رمز = 1111 فروشنده 1F

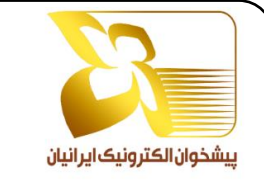

## **راهنمای راه اندازی** POS-PC **پیشخوان**

1.1

سطح محرمانگی: عمومی

صفحه **2** از **2**

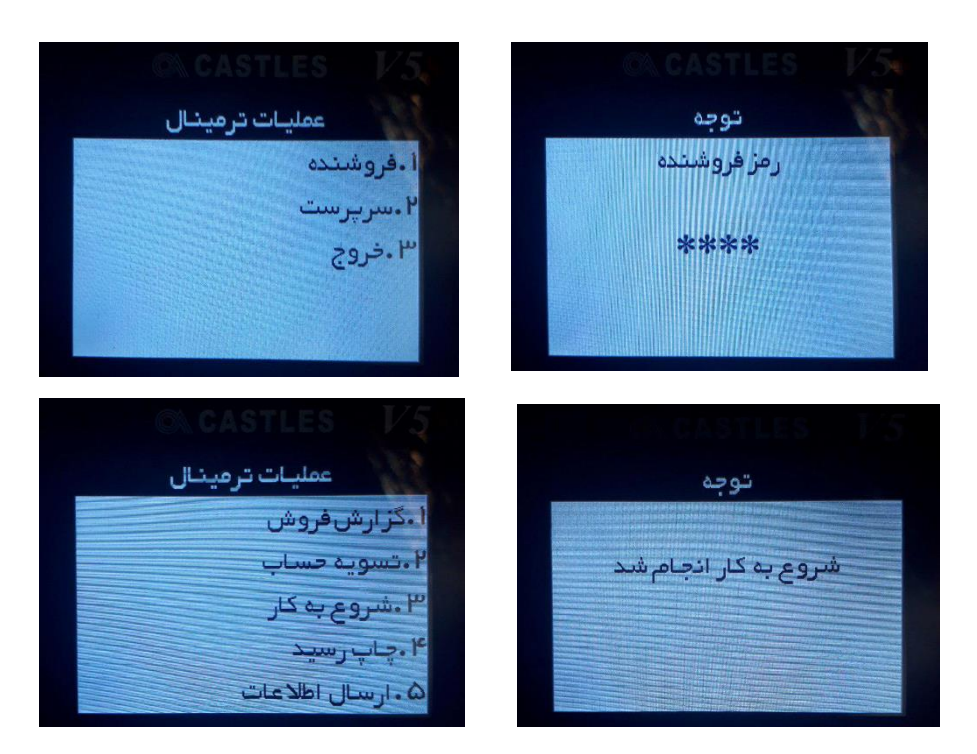

- .3 پس از اطمینان از انجام موفق شروع بکار سایر مراحل را ادامه دهید.
	- .4 کلید 2F را بر روی دستگاه کارتخوان ابتخاب نمائید.
- .5 افزونه را از طریق لینک اعالمی دانلود نموده و پس از درگ کردن بر روی مرورگر فایر فاکس، افزونه را نصب نمائید.
	- .6 پس از نصب افزونه به منو مرورگر رفته و گزینه ons-Add را انتخاب نمائید.
		- .7 در بخش ons-Add گزینه extension را انتخاب نمائید.
	- .8 IP دستگاه کارتخوان از روی صفحه نمایش مشاهده و در قسمت مربوطه در افزونه وارد نمائید.
		- .9 شماره پایانه چاپ شده بر روی رسید دستگاه در بخش مربوطه وارد نمائید.
		- .10 در قسمت آخر کد دفتر را وارد نمائید. در انتها بر روی گزینه save کلیک نمائید.
			- .11 به سامانه ارائه خدمات برگشته و صفحه را بروز رسانی نمائید.

**نکته**:

درصورتی که نسخه نرم افزار دستگاه کارتخوان 26 نباشد و یا در مرحله 2 شروع بکار انجام نشد با شماره تلفنهای

02148006 و 02166430554 و 02161912222 تماس حاصل نمائید.

همچنین می توانید از طریق تلگرام به iecpsp @پیام ارسال نمائید.